## *Instalar RDC (Remote Desktop Connection)- Linux*

- 1. Os sistemas operacionais baseados em Unix não vêm com um aplicativo para suportar acesso remoto baseado em RDP. A opção é instalar o **Remmina Remote Desktop Client**. Isso pode ser feito de duas maneiras:
	- **1.1.**Abra o Ubuntu Software Center ou outra loja de aplicativos em seu computador.

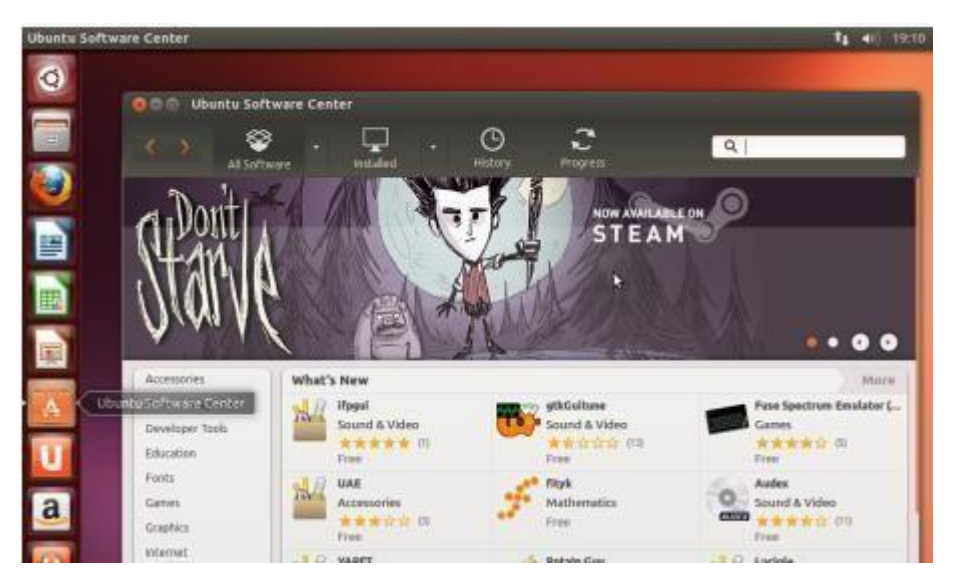

Em seguida, digite na aba de procura **Remmina**. Opte pelo **Remmina Remote Desktop Client** e clique em Install.

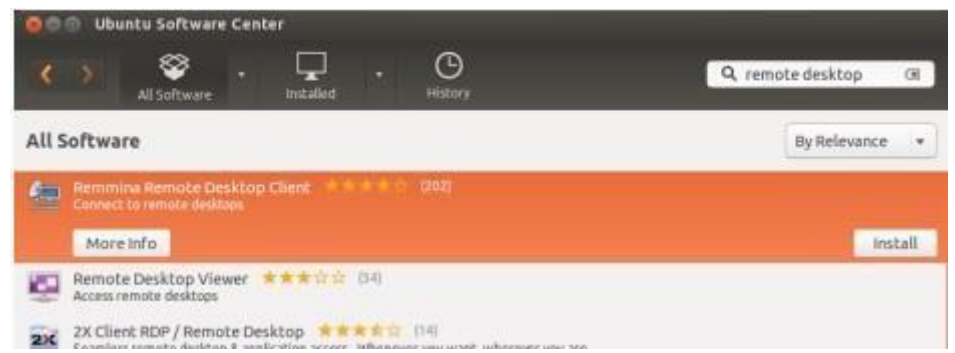

**Obs.:** Será necessário instalar o programa como Administrador, pois é exigida uma senha de autenticação.

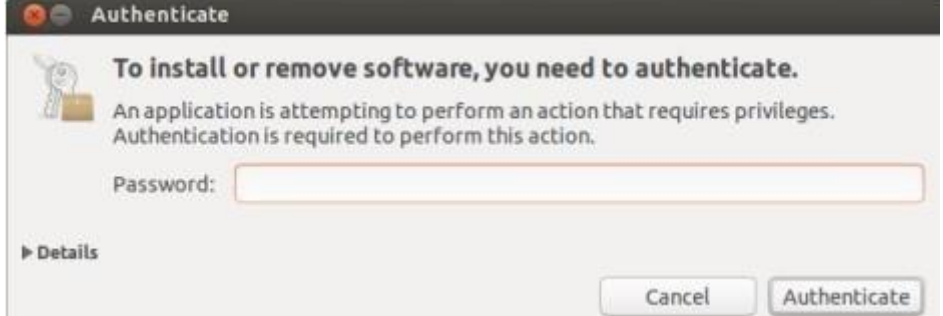

Após a autenticação, a instalação será iniciada. Aguarde ela terminar.

**1.2.**A segunda maneira é através do terminal do Linux. Abra-o conforme a imagem abaixo.

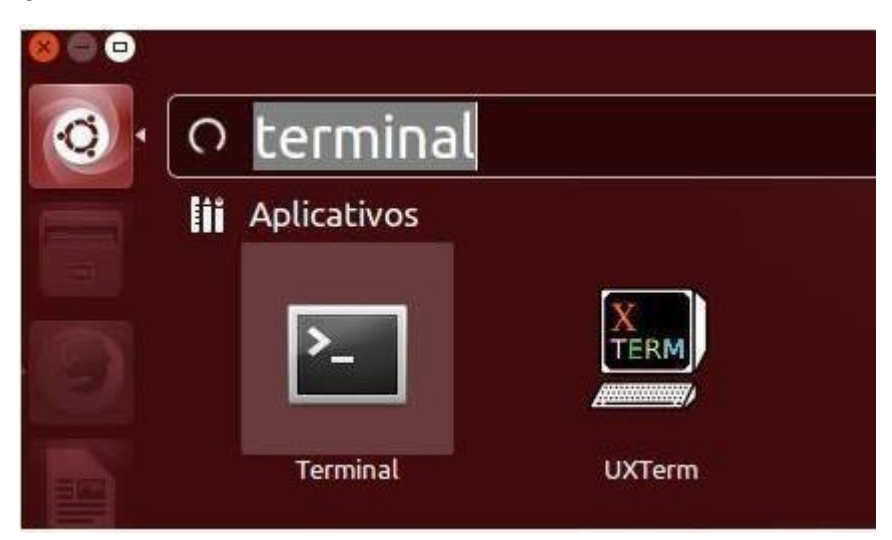

Digite o seguinte comando:

## **sudo apt-add-repository ppa:remmina-ppa-team/remmina-next**

Pressione ENTER, e depois digite a senha do usuário caso seja requisitado. Aguarde o repositório ser criado e pressione ENTER novamente.

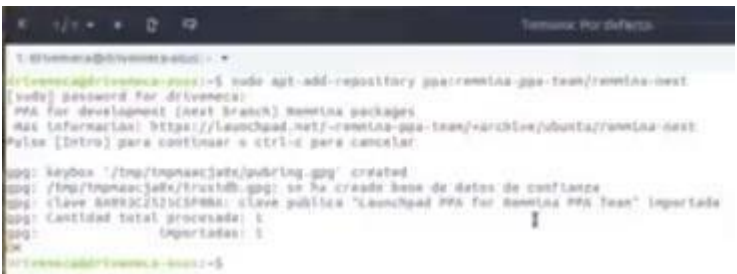

Digite agora o comando: **sudo apt-get update** e aguarde a atualização dos repositórios.

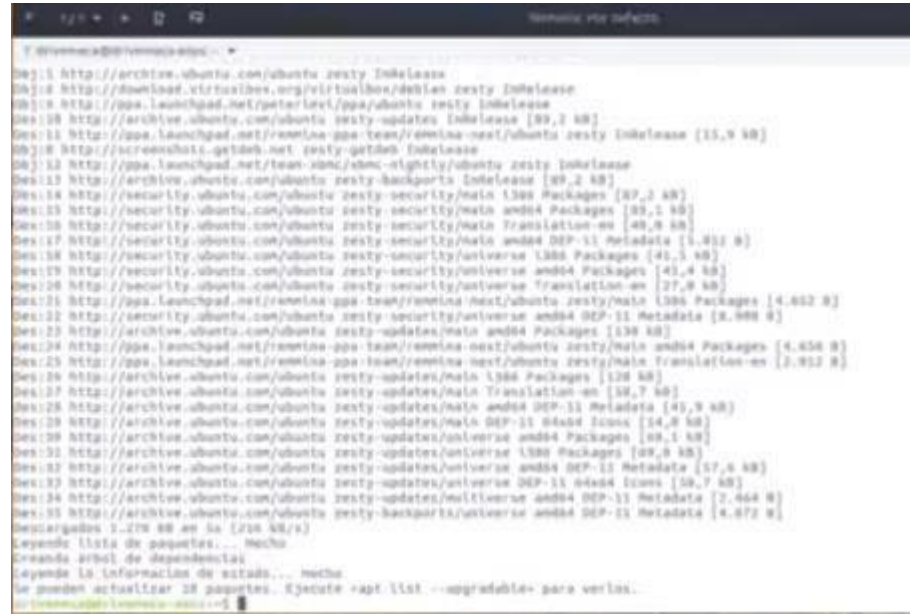

Por fim, digite o comando:

**sudo apt-get install remmina remmina-plugin-rdp libfreerdp-plugins-standard**

Digite **S** quando perguntado se deseja instalar os pacotes e aguarde a instalação ser completada.

2. Com o Remmina instalado, pode-se configurar o aplicativo. Procure por Remmina Remote Desktop Client e clique no ícone do programa.

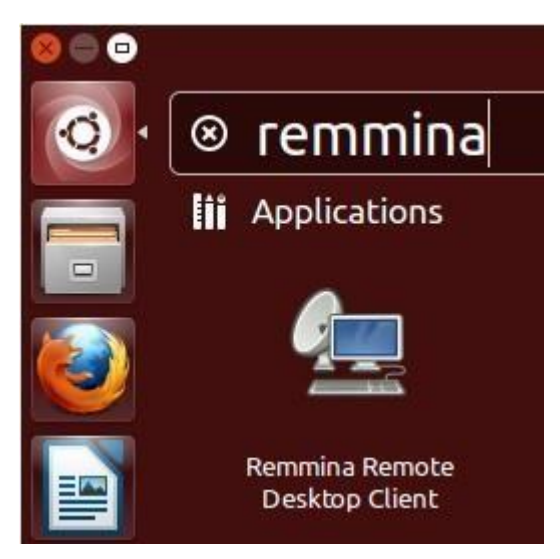

3. Clique em "Criar um novo arquivo de área de trabalho remota".

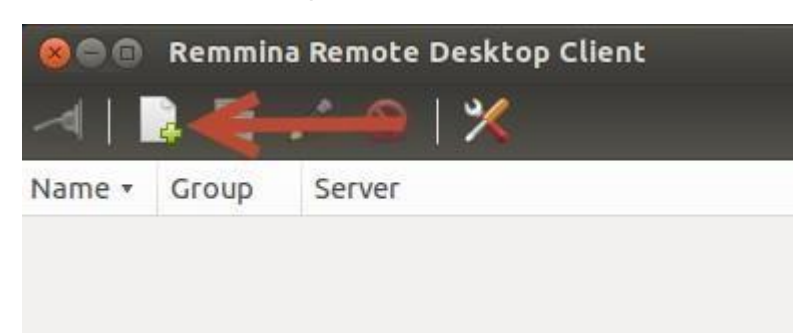

- 4. Uma tela de Preferências é aberta. Nela, é possível configurar detalhes da conexão.
	- Na tela inicial, há uma sessão *Profile*. Digite o nome da conexão e selecione como protocolo RDP – Remote Desktop Protocol. Não é necessário preencher a aba de grupo.
	- Em *Basic*, digite o nome do servidor. Nesse caso, em vez de IP, é possível colocar um DNS: **sel0431.ddns.net** O usuário e a senha dependem da prática do grupo do qual você faz parte. Não é necessário preencher odomínio.

Habilite o compartilhamento de arquivos clicando em **Share folder**.

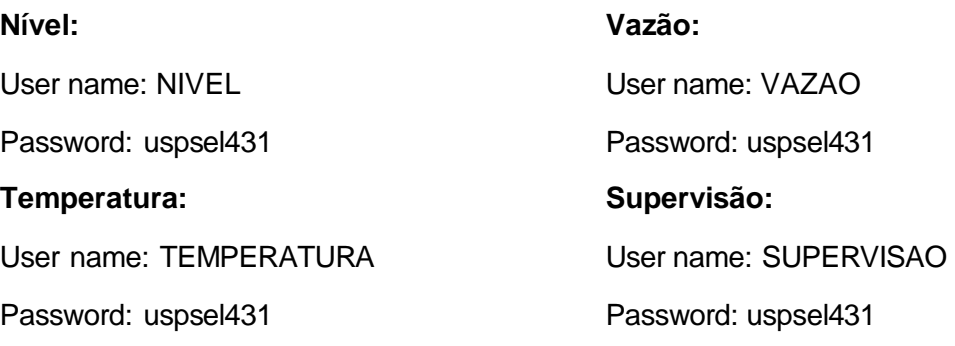

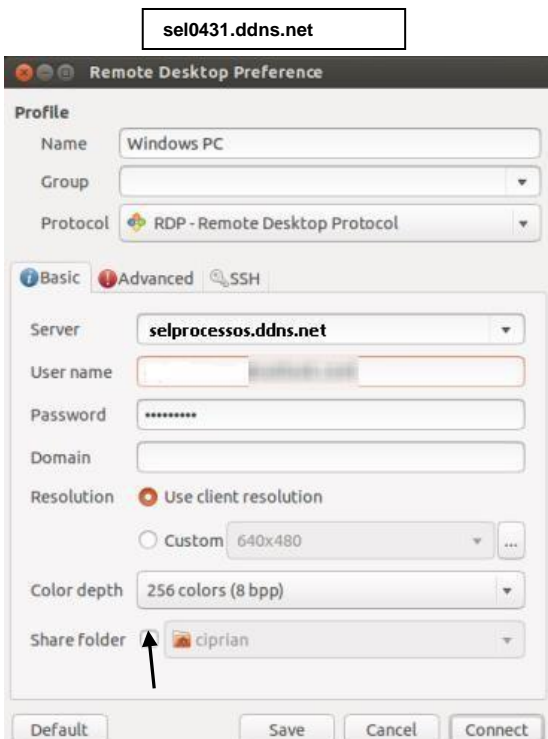

Após selecionar essas opções, é possível escolher resolução e escala de cor.

 Em *Advanced*, transferência de áudio e opções extras estão disponíveis. Selecione se julgar necessário, elas não são essenciais para a conexão.

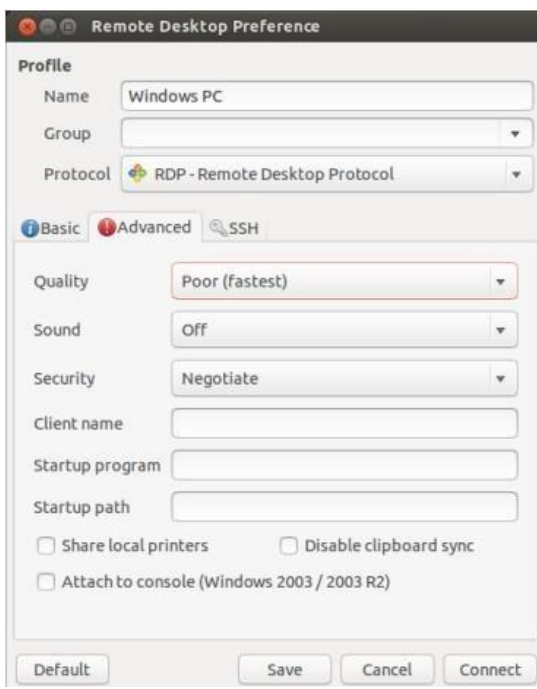

5. Clique em **Connect**. Uma mensagem de aviso pode aparecer, basta clicar OK, é apenas um certificado de criação de conexão remota.

**OBSERVAÇÃO: ANTES DE SE CONECTAR AO SERVIDOR, TENHA CERTEZA DE QUE**

**ESTÁ CONECTADO À REDE USPNET SEM FIO, SEJA DE FORMA DIRETA OU POR VPN (SEGUIR O TUTORIAL "Instalar e operar Cisco AnyConnect – VPN\_Windows).**

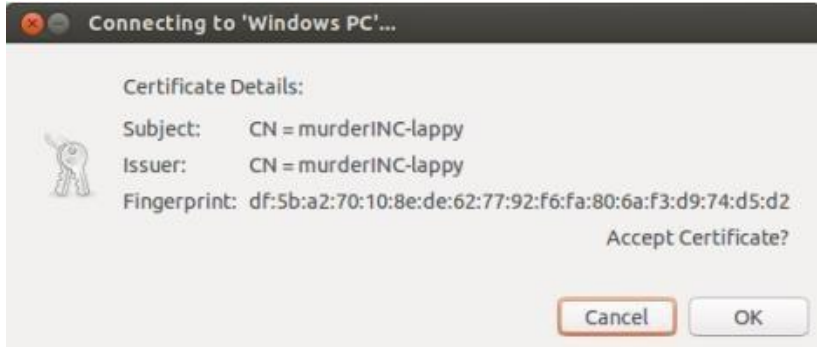

6. A conexão é então iniciada. Para encerrá-la basta fazer logoff (RECOMENDADO) ou clicar no "x" presente na parte superior da tela.

## **Observações:**

- **A conexão remota estará disponível às sextas-feiras, das 8:30 – 12:00 e 14:00 – 18:00.**
- **Será possível abrir apenas uma sessão por usuário. Essa sessão terá duração de 2:00 no máximo. Ao atingir o limite, ela será interrompida automaticamente.**
- **Caso sua sessão não seja iniciada pois outra está aberta, aguarde.**
- **Caso a seguinte mensagem apareça, significa que há outro usuário conectado. Aguarde o fim da sessão.**

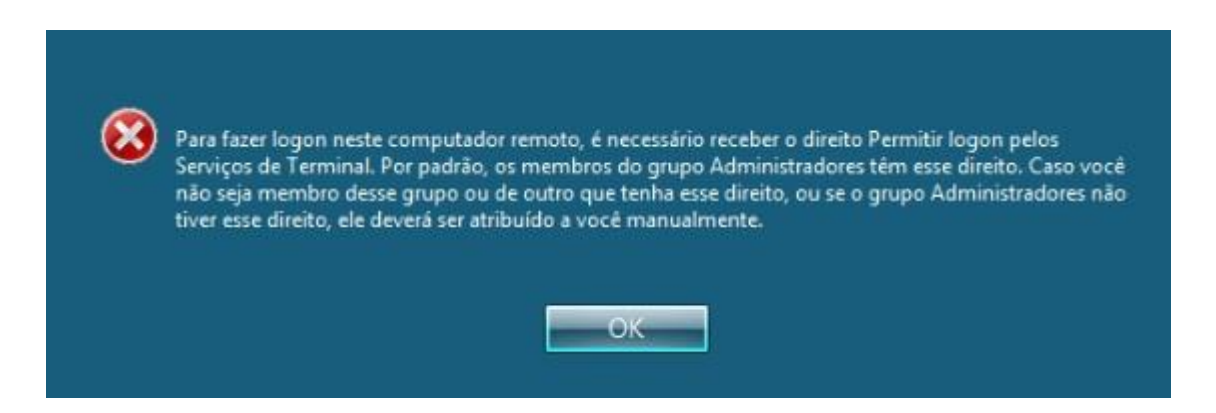